Creatio Academy

# **Chat setup**

# Set up chat

Version 7.17

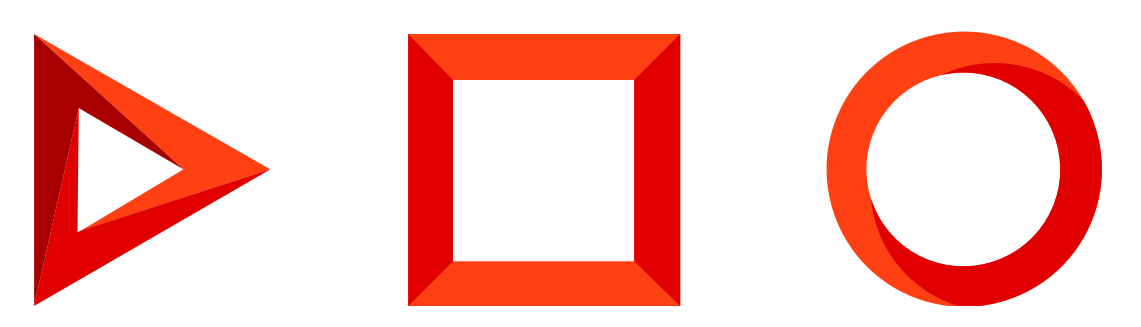

This documentation is provided under restrictions on use and are protected by intellectual property laws. Except as expressly permitted in your license agreement or allowed by law, you may not use, copy, reproduce, translate, broadcast, modify, license, transmit, distribute, exhibit, perform, publish or display any part, in any form, or by any means. Reverse engineering, disassembly, or decompilation of this documentation, unless required by law for interoperability, is prohibited.

The information contained herein is subject to change without notice and is not warranted to be error-free. If you find any errors, please report them to us in writing.

# <span id="page-2-0"></span>Table of [Contents](#page-2-0)

<span id="page-2-5"></span><span id="page-2-4"></span><span id="page-2-3"></span><span id="page-2-2"></span><span id="page-2-1"></span>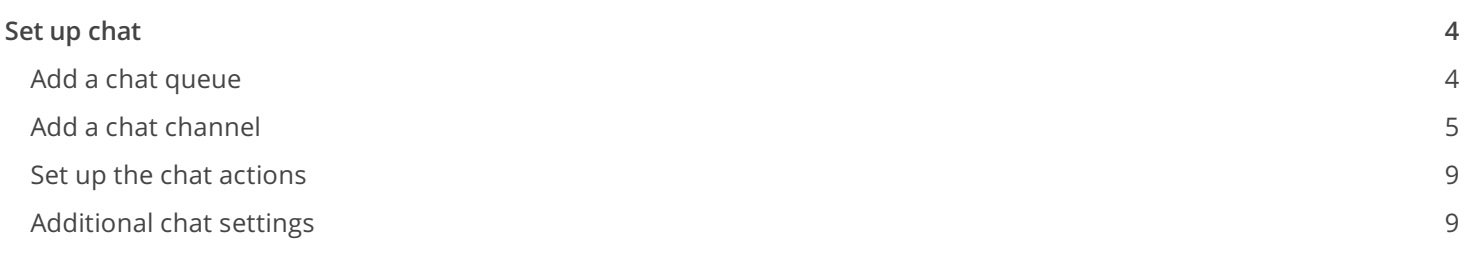

# <span id="page-3-0"></span>Set up [chat](#page-2-1)

Use the [ Chat settings ] section of the System Designer to set up Creatio chat and messenger integration. Chat setup is performed by the system administrator or by a user with the "Access to "Setup chats" section" (CanManageChats) operation permission.

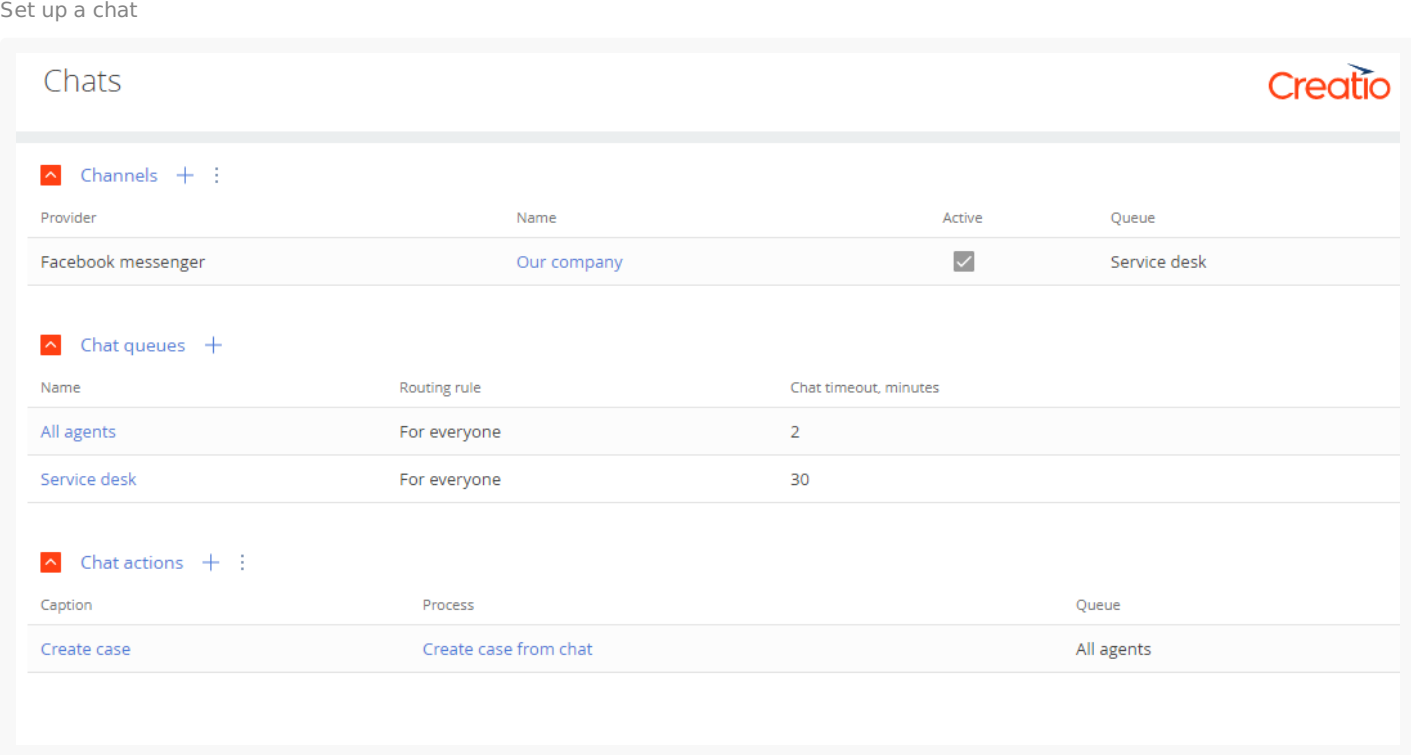

# <span id="page-3-1"></span>Add a chat [queue](#page-2-2)

To process chat messages, you need to set up chat queues. A chat queue determines the team of agents that will be processing the chat. The number of queues does not depend on the number of channels. For example, to process messages coming from the brand page, set up a "Support service" chat queue, while to process online shop requests - create a "Sales assistants" chat queue. Use the [ Chat settings ] section of the System Designer to create queues for chat agents. To add a chat queue:

- 1. Open the **System Designer** by clicking .
- 2. Click [ Chat settings ].
- 3. In the [ Chat queues ] area, click<sup>+</sup>.
- 4. Populate the parameters of the new queue in the window that opens.
	- a. [ Name ] provide a name that would imply the queue purpose and the target role. For example, "1st-line support".
	- b. [ Routing rule ] determines the agent who will be processing the chat.
		- "**To all agents**" the new chat will be available for all agents of the current queue.  $\bullet$
- "**To an available agent**" –automatically assign the chat to the available agent for processing. The available agent is the one with the least number of chats in progress. If several agents have the same number of chats in progress, the new chat will be assigned to the agent who has not taken any chats longer than others. If an agent does not take the chat within 5 minutes, the chat will be assigned to the next agent. The current agent will become "inactive". You can change this time using the "**Omni chat operator accept chat timeout**" (OmniChatOperatorAcceptChatTimeout) system setting. To continue processing the chat, the agent must change their status for the "Active" in the communication panel.
- e. [ *Chat completion timeout, minutes* ] the maximum waiting time from the moment of the last outgoing chat message to closing the chat automatically. When the specified time expires, the chat will close automatically. When the chat closes due to timeout, the subsequent messages will be processed as new chats and will be redistributed to the active operators. If you do not specify any value in the field, the chat will not close.
- f.  $\,$  On the [  $\,$ Queue agents ] detail, click  $\,+\,$  . Specify the users and roles that will be processing chat messages. For example, you can use the "Call center managers" organizational role. You can add several users or roles to the list of agents. Similarly, the same user can be added as an agent to several chat queues.

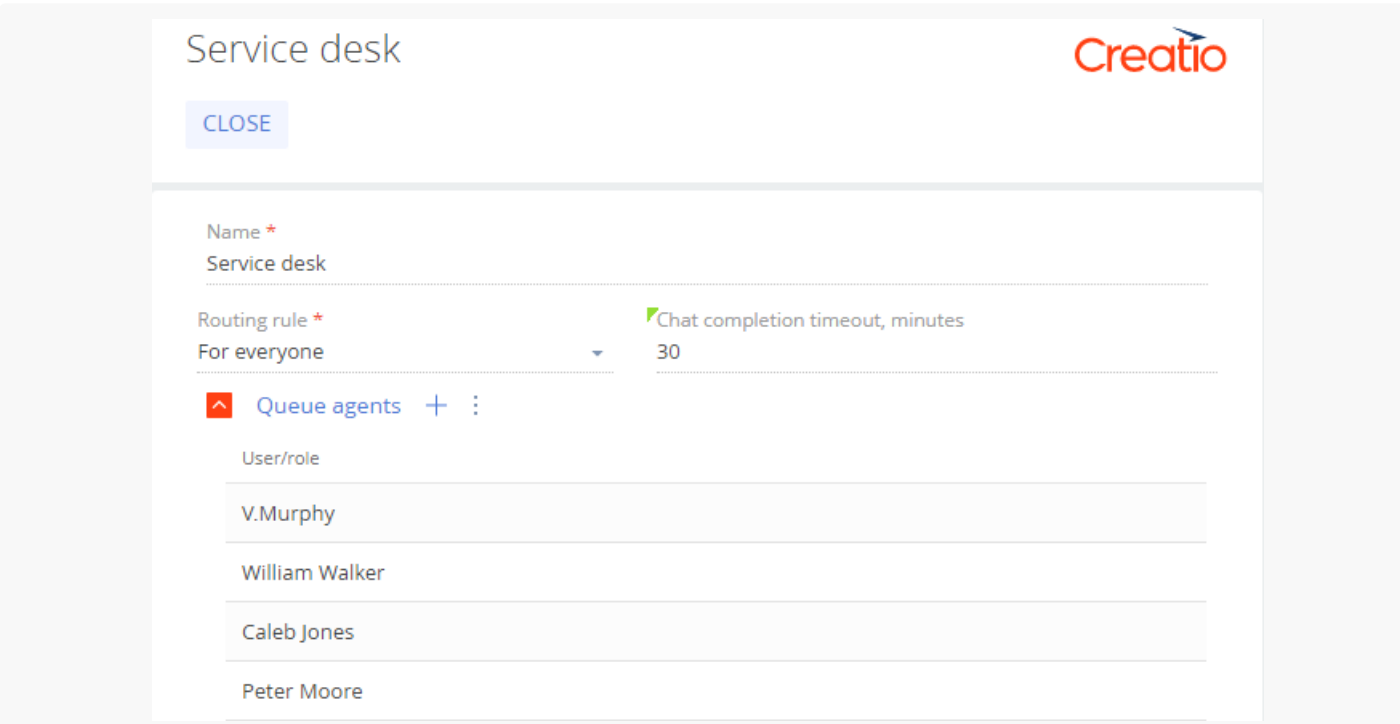

Set up a chat queue

# <span id="page-4-0"></span>Add a chat [channel](#page-2-3)

A chat channel displays message feed from specific sources. For example, a channel can display messages posted on a specific public Facebook page. The following chat integrations are available as channel sources in Creatio:

- Facebook Messenger
- Telegram (available for version 7.17.1 and up)

The channels with at least one integrated chat cannot be deleted. If the channel is no longer valid, deactivate the

channel.

#### Add Facebook Messenger channel

**ATTENTION.** Before you start setting up the Facebook messenger channel, make sure the "Identity server Url (IdentityServerUrl), "Identity server client id" (IdentityServerClientId) and "Identity server client secret" (IdentityServerClientSecret) system settings are populated. If the values of these system settings are not populated, contact support assistance.

- 1. Open the **System Designer** by clicking .
- 2. Click [ Chat settings ].
- 3. In the [ *Channels* ] area, click $^+$ . In the menu that appears, select "Facebook messenger". Facebook login window opens.
- 4. In the opened Facebook window:
	- a. Log in to Facebook.
	- b. Select the checkboxes for the pages that you want to synchronize with Creatio. Note that you can only set up synchronization for public pages and not for personal profiles.
	- c. Click [ *Next* ].

Select a public Facebook page to synchronize with Creatio

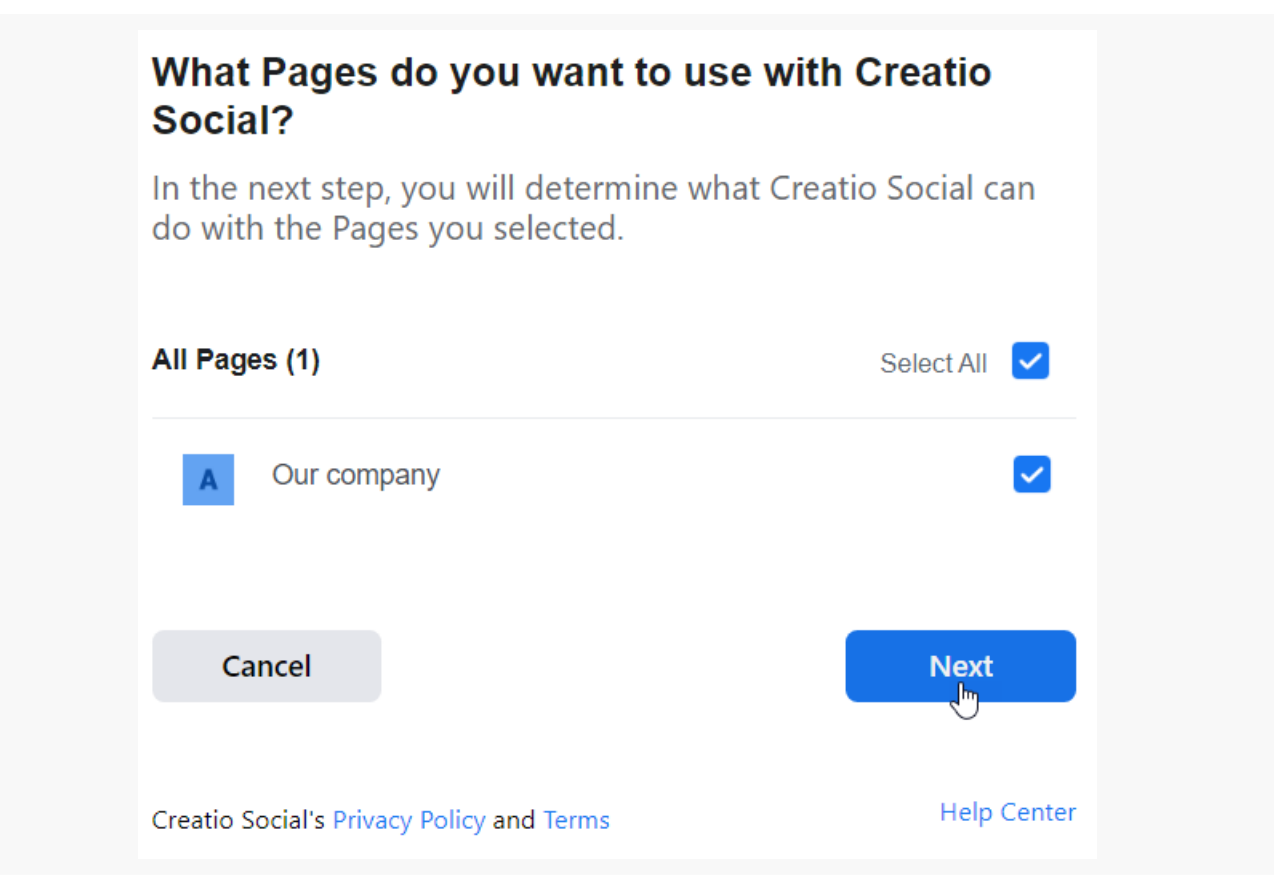

- d. Permit Creatio to manage your public page. This will allow the application to send and receive messages on behalf of your brand using the Facebook Messenger channel. If you restrict Creatio from managing the page, the chat functionality may not work properly.
- e. Click [ *Done* ].

As a result, a separate channel will be created for each of the selected pages. The channel name will match the name of the corresponding Facebook page.

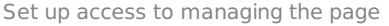

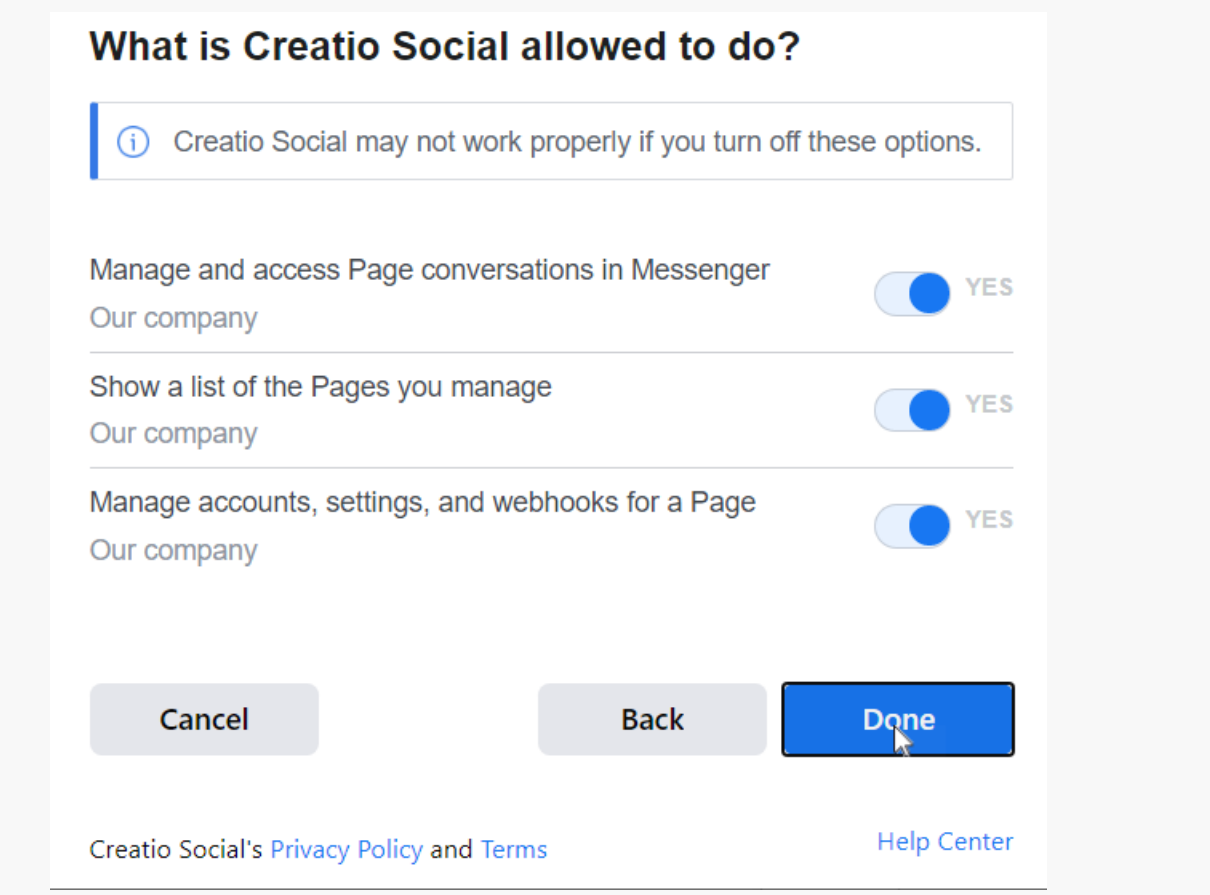

- 5. To process the messages from the created channel in the communication panel, activate the channel, and link it to the queue.
	- a. In the [ Channels ] detail list, click the created channel name.
	- b. On the mini page that opens:
		- Set the switch to "**Active**."
		- Select the chat **queue** to process the messages that come via this channel.
		- Click [ Apply ].
- 6. Repeat step 5 for all created channels if needed.

#### Add a Telegram channel

**Note.** This functionality is available for Creatio version 7.17.1 and up.

- 1. Open the **System Designer** by clicking .
- 2. Click [ System settings ].
- In the "Website URL" (SiteUrl) system setting, specify the URL of your Creatio application that will be 3. synchronized with Telegram. To specify the URL, use the following format: https://yoursite.domain.com/0 .
- 4. Go back to the **System Designer** by clicking .
- 5. Click [ Chat settings ].
- 6. In the [ *Channels* ] area, click $^+$ . In the menu that appears, select "Telegram." A mini page with channel parameters opens.
- 7. Populate the **channel parameters**:
	- a. Specify the **token** for your chatbot. The token is generated on the Telegram side.
	- b. Set the switcher to the "**Active**" position to enable processing chat messages in the communication panel.
	- c. Select the chat **queue** to process the messages that come via this channel.

**Note.** To ensure the correct channel operation, make sure the telegram bot you are integrating with is only used on a single resource. If you are not sure whether the bot you are adding is integrated with any other websites or applications, generate a new bot token before you set up the channel in Creatio.

#### 8. Click [ Apply ].

Example of setting up a Telegram channel

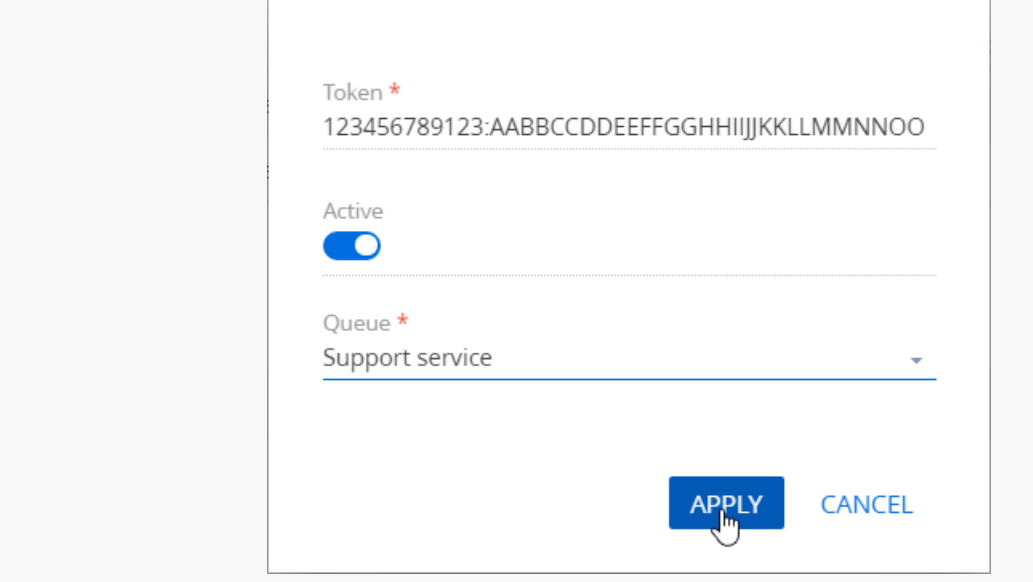

# <span id="page-8-0"></span>Set up the chat [actions](#page-2-4)

Chat actions simplify and automate the processing of messages. A pre-configured "Create case" action (available for the Service Creatio products) triggers the "Create case from chat" (CreateCaseFromChat) business process. You can set up a list of actions that will be available for the agent when processing the chat, e.g., "Create order", "Notify a manager about invoice payment" or "Notify system administrator." To implement this, create a corresponding process to run when working in the chat. Learn more about creating and setting up processes in the [Business](https://academy.creatio.com/docs/taxonomy/term/273) process setup (BPMN) block of articles. When the process is ready, add a corresponding chat action:

- 1. Open the **System Designer** by clicking .
- 2. Click [ Chat settings ].
- 3. In the [ Chat actions ] area, click $+$ .
- 4. On the "Chat action" mini page, specify:
	- a. [ Caption ] the action title that will display for the agent when working with the chat.
	- b. [ Chat queue ] select the chat queue. The agents of the selected queue will have access to this action.
	- c. [ Process ] select the process that will be triggered by the action.
	- d. Click [ *Apply* ].

Set up a chat action

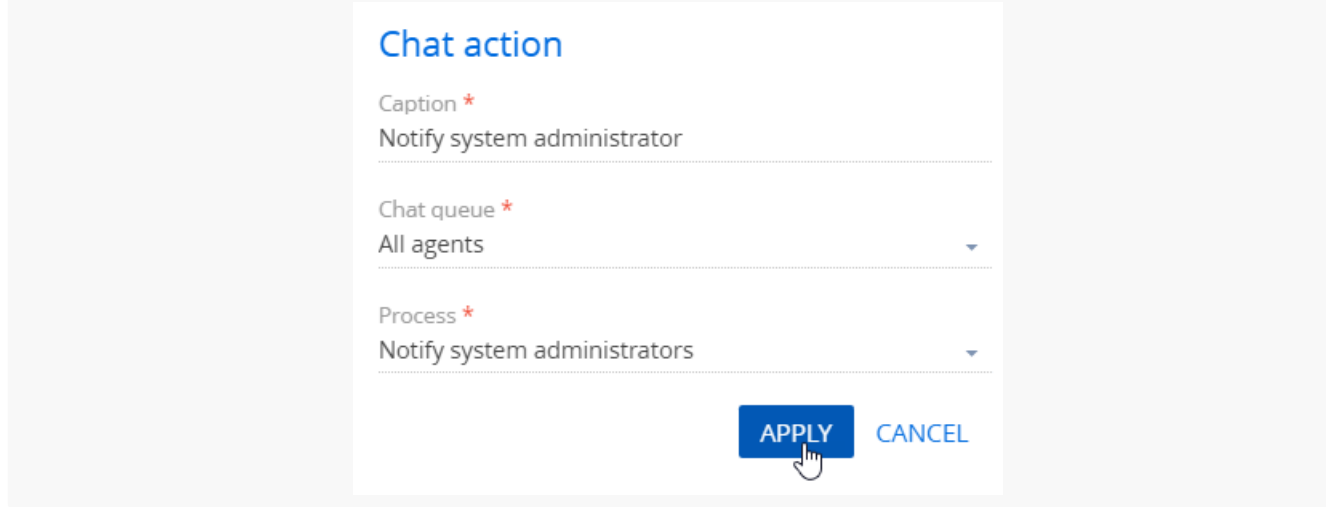

**Note.** The business process is connected to the current chat through the incoming "ChatId" and/or "ContactId" parameters that are passed to the process when running the chat action. Read more in the Process [parameters](https://academy.creatio.com/docs/user/bpm_tools/business_process_setup/process_parameters) article.

# <span id="page-8-1"></span>[Additional](#page-2-5) chat settings

Restrict the number of active chats in the communication panel

You can set up restrictions for the number of active chats that agents can process at a time. By default, the

number of chats is restricted by 2. To change the active chat settings:

- 1. Open the **System Designer** by clicking .
- 2. Click [ System settings ].
- 3. Open the "**Simultaneous Chats**" (SimultaneousChats) system setting.
- 4. In the [ Default value ] field, specify the number of chats that the agent can process at a time. For example, 5. If an agent has a maximum number of chats in progress, they will not see any new chats until they terminate at least one of their chats. This restriction is valid for all chat channels available to the operator.
- 5. Click [ Save ].

#### Change the chat notification alert

You can change the standard notification alerts about new chat messages to make them easily recognizable by the agents. To do so:

- 1. Open the **System Designer** by clicking .
- 2. Click [ System settings ].
- 3. Open the "**Omni chat notification sound**" (OmniChatNotificationSound) system setting.
- 4. Click [ Clear value ] to delete the standard alert.
- 5. [ Select a local audio file ].
- 6. Click [ Save ].